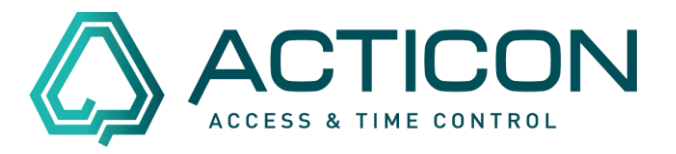

Selekt / Sort / Liste – z.B. 1 zusätzl. Urlaubstag für die MA im Jahr 2021

### Gehen Sie auf *Extras > Selekt/Sort/Liste*

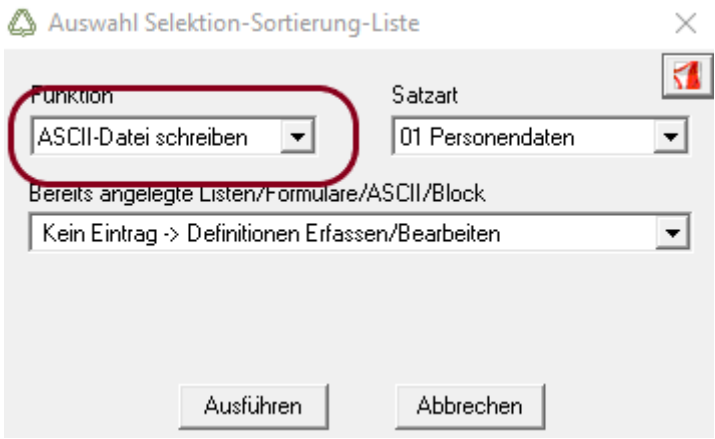

Bei *Funktion* die Option *ASCII-Datei schreiben* auswählen.

Button *Ausführen* klicken. Es öffnet sich das Fenster *ASCII-Datei schreiben / 01 Personendaten*.

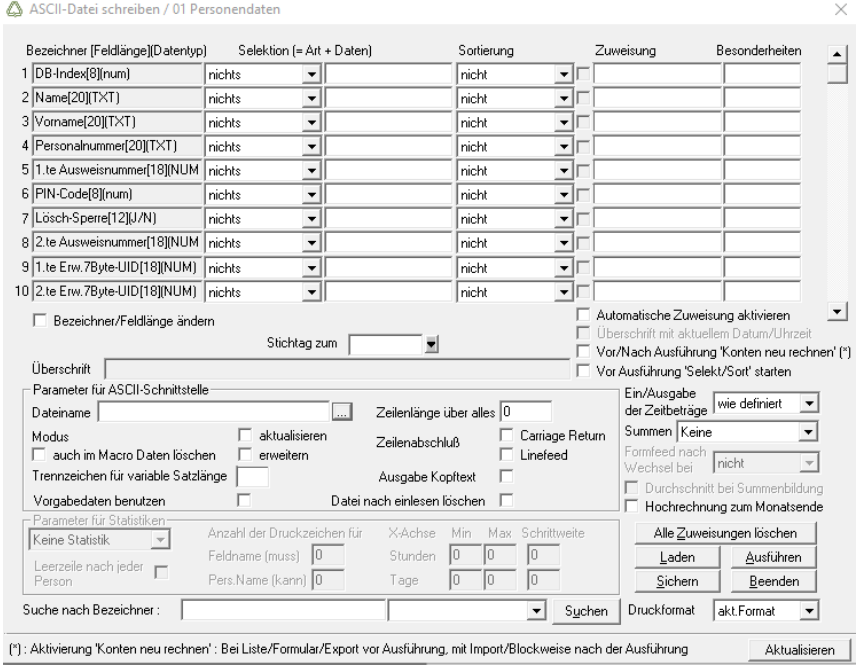

Seite 1 von 7 Acticon GmbH Neuer Weg 28

Änderungen und Irrtümer vorbehalten D-72458 Albstadt Stand 02/2022 [www.acticon.de](https://www.acticon.de/)

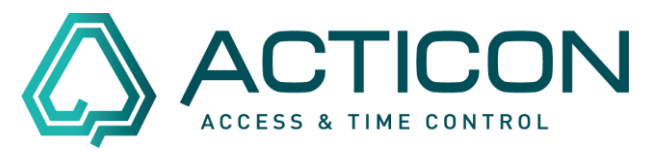

In der Gruppierung *Parameter für ASCII-Schnittstelle* werden die folgenden Felder markiert bzw. Einträge hinterlegt:

*Dateiname* – den Button **anklicken und das Verzeichnis und den Dateinamen** vergeben, um die zu erstellende Datei zu speichern.

### **Wichtig: die Datei muss als csv-Datei gespeichert werden!**

Z.B. auf dem Laufwerk C unter dem Namen: **url21.csv**

Dateiname |DNUsers\Scheffold\Documents\Url21.csv ...

*Trennzeichen für variable Satzlänge* – ; (wir haben uns für ein Semikolon (Strich Punkt) entschieden).

*Zeilenabschluß* – Haken setzen bei *Carriage Return* und *Linefeed*.

Es muss dann wie folgt aussehen:

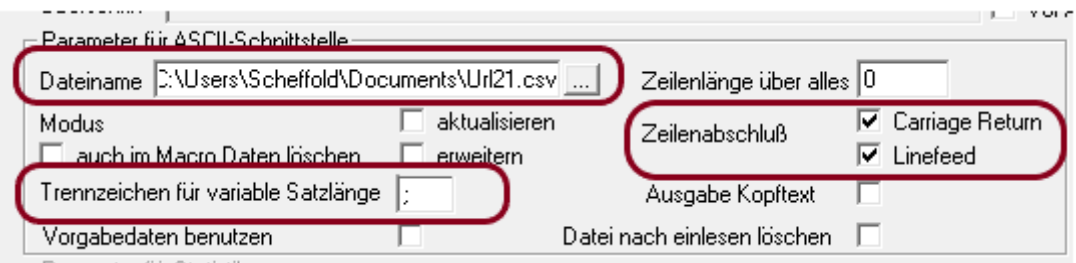

#### Haken setzen bei *Automatische Zuweisung aktivieren*.

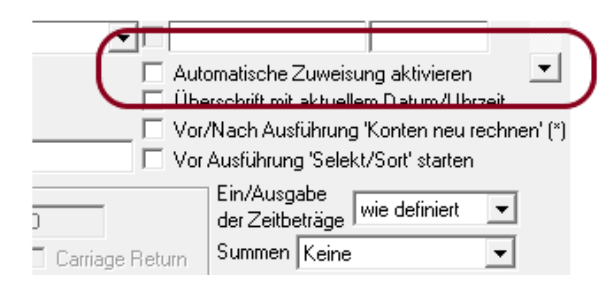

Seite 2 von 7 Acticon GmbH Neuer Weg 28

Änderungen und Irrtümer vorbehalten D-72458 Albstadt Stand 02/2022 **[www.acticon.de](https://www.acticon.de/)** 

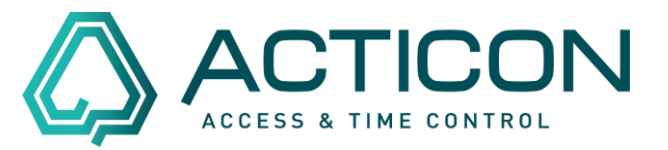

Im Anschluss werden die Felder markiert, die benötigt werden.

Z.B. *Name*; *Vorname*; *Personalnummer* – diese Felder dienen nur zur Information. Sie werden nicht geändert.

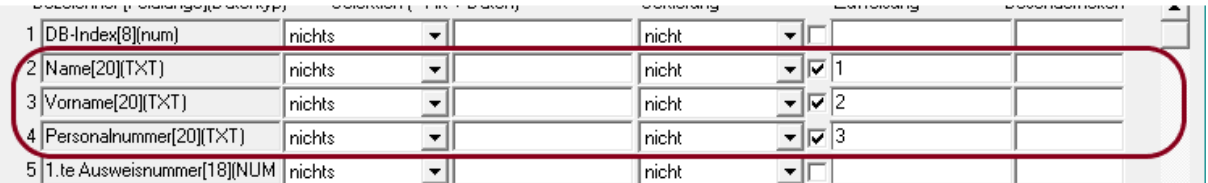

Zusätzlich benötigen wir das Feld, dass wir ändern möchten: Haken setzen bei *Urlaubsanspruch Jahr*.

Und in der Spalte *Besonderheiten* ein *n* in der Zeile *Urlaubsanspruch Jahr* eintragen (das ist der Hinweis, dass es sich bei diesem Feld um ein nummerisches Feld handelt).

### **Wenn kein** *n* **eingetragen ist, wird die Zahl als Textfeld behandelt.**

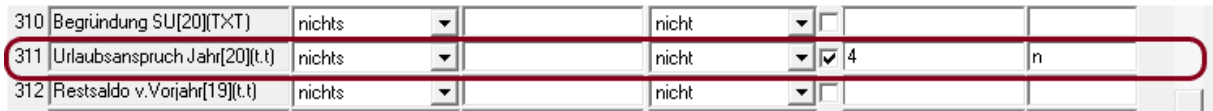

Wenn alle Felder markiert sind, den Button *Ausführen* klicken.

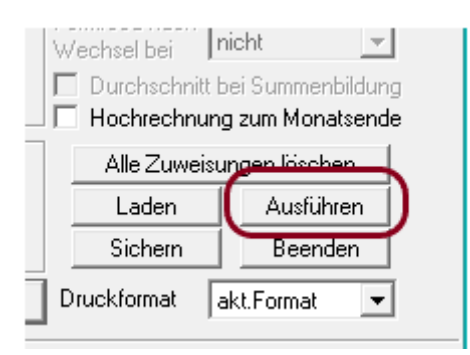

Seite 3 von 7 Acticon GmbH Neuer Weg 28

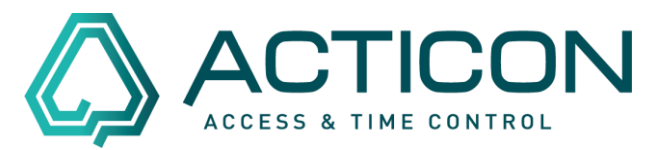

Danach speichert das System die von uns angelegte Datei, in unserem Beispiel **url21.csv** in dem von uns angegebenen Verzeichnis.

Jetzt bitte diese Datei mit z.B. Excel öffnen. Sie erhalten insgesamt 4 Spalten:

Spalte  $A = \text{Nachname}$ Spalte B = Vorname Spalte C = Personalnummer Spalte D = Jahresurlaub

**Bitte beachten! Bei der aufgeführten Zahl handelt es sich um Halbtage, d.h.** 

### **27 Urlaubstage sind 54 Halbtage 27,5 Urlaubstage sind 55 Halbtage**

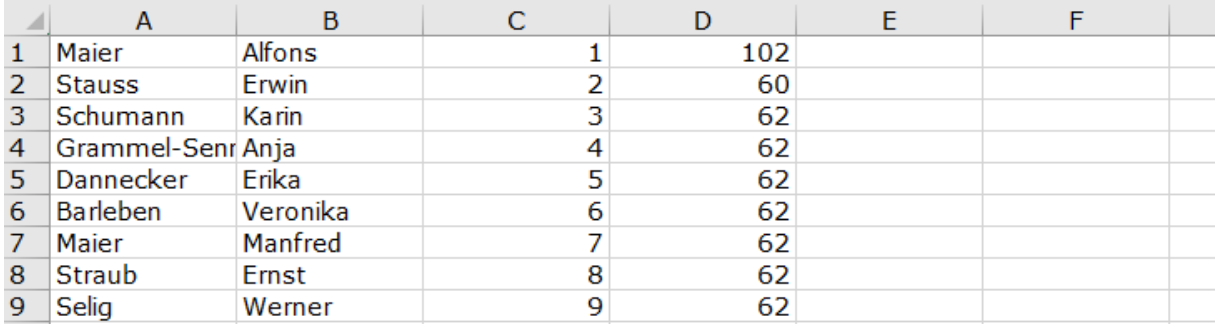

Jetzt können wir den zusätzlichen Urlaubstag = 2 Halbtage berechnen

d.h. den Wert der Spalte D (Jahresurlaub) + 2 Halbtage

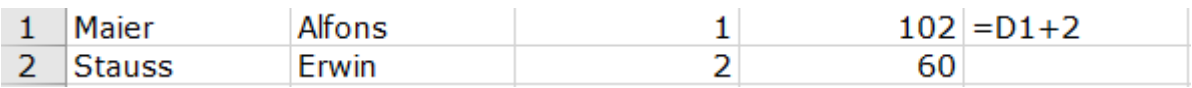

In die Zelle E1  $=$  D1+2 eintragen und mit Enter-Taste bestätigen. Es erscheint der aktualisierte Urlaubsanspruch

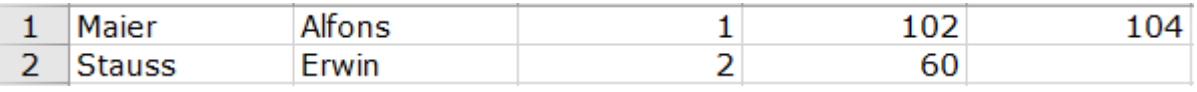

Seite 4 von 7 Acticon GmbH Neuer Weg 28

Änderungen und Irrtümer vorbehalten D-72458 Albstadt Stand 02/2022 [www.acticon.de](https://www.acticon.de/)

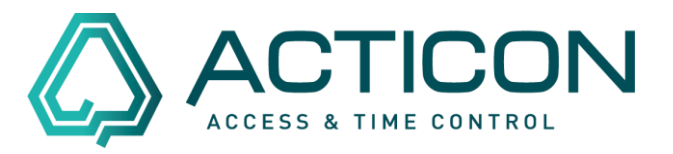

Alle benötigten Zellen der Spalte E markieren und die Funktion *Ausfüllen > Unten*  anwenden. Dadurch wird die Formel angepasst auf die restlichen Felder befüllt.

Danach die Zellen der Spalte E (neu berechneter Jahresurlaub) kopieren und in die Spalte D einfügen (bitte nur die Werte einfügen).

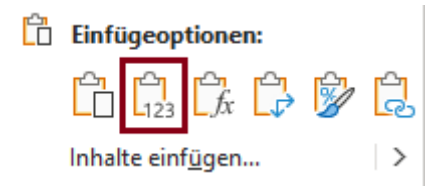

Danach befindet sich der neu berechnete Jahresurlaub in der Spalte D.

Die Werte der Spalte D und E sind nicht gleich, da sich in der Spalte E noch immer die Formel befindet und das Programm die Zellen neu berechnet.

Löschen Sie die Spalte E.

Wenn alles ausgeführt wurde, bitte die Datei (url21.csv) speichern, damit wir die Informationen in ACTICON übernehmen können.

### **Wieder in der ACTICON Windows-Version:**

Gehen Sie auf *Extras > Selekt/Sort/Liste*

Bei *Funktion* die Option *ASCII-Datei lesen* auswählen.

Button *Ausführen* klicken. Es öffnet sich das Fenster *ASCII-Datei lesen / 01 Personendaten*.

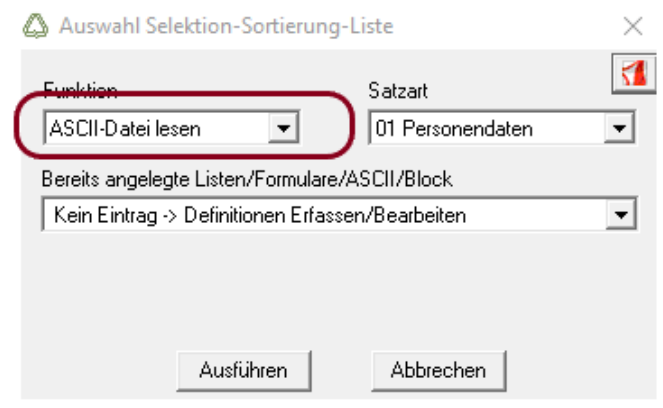

Seite 5 von 7 Acticon GmbH Neuer Weg 28

Änderungen und Irrtümer vorbehalten D-72458 Albstadt Stand 02/2022 [www.acticon.de](https://www.acticon.de/)

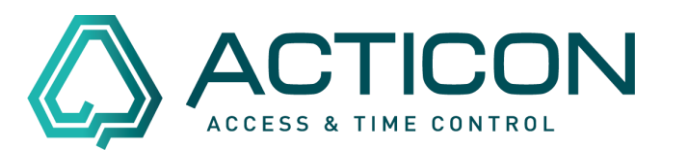

### In der Maske die folgenden Felder markieren:

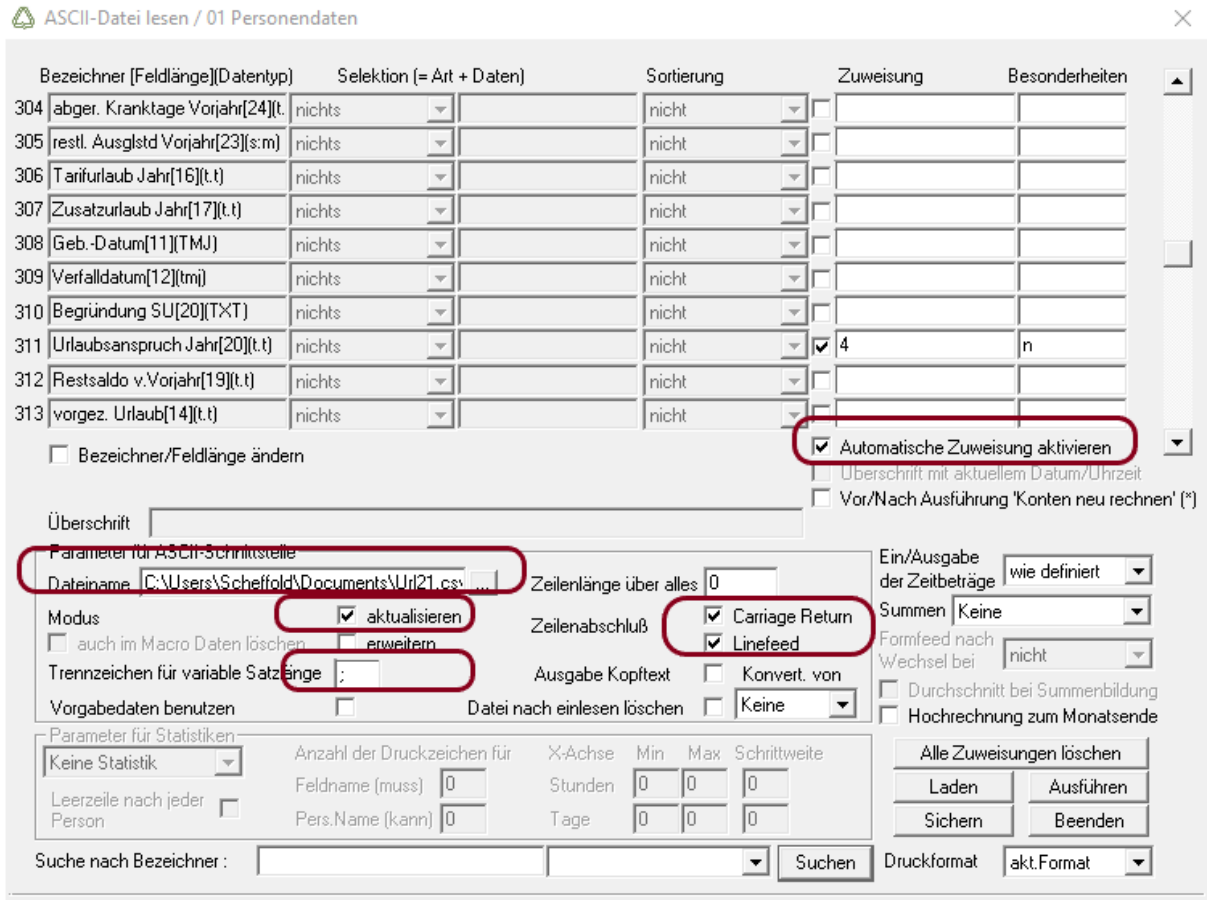

(8) Aktivianung Kontan nau rachnan<sup>t .</sup> Bai Lista/Formular/Fynort vor Ausführung mit Import/Blockwaise nach der Ausführung **am Aktiviation am Aktiviation am Aktiviation** (

Danach werden wieder die Felder markiert, die benötigen werden.

Z.B. *Name*; *Vorname*; *Personalnummer* – diese Felder dienen nur zur Information. Sie werden nicht geändert.

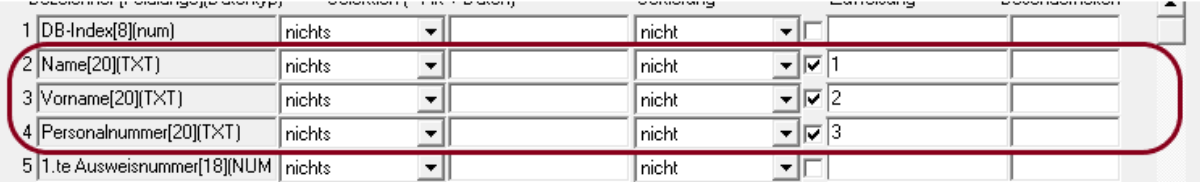

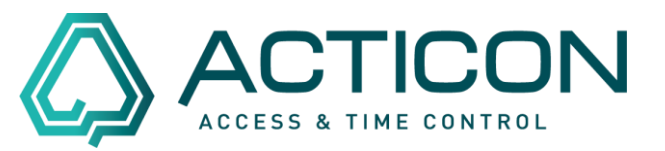

Zusätzlich benötigen wir das Feld, dass wir ändern möchten: Haken setzen bei *Urlaubsanspruch Jahr*.

Und in der Spalte *Besonderheiten* ein *n* in der Zeile *Urlaubsanspruch Jahr* eintragen (das ist der Hinweis, dass es sich bei diesem Feld um ein nummerisches Feld handelt).

### **Wenn kein** *n* **eingetragen ist, wird die Zahl als Textfeld behandelt.**

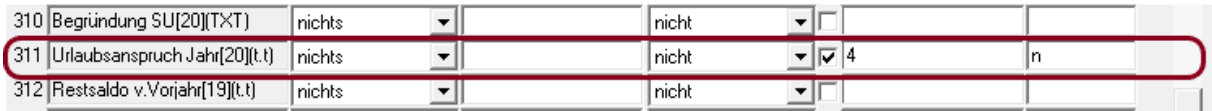

Wenn alle Felder markiert sind, den Button *Ausführen* klicken.

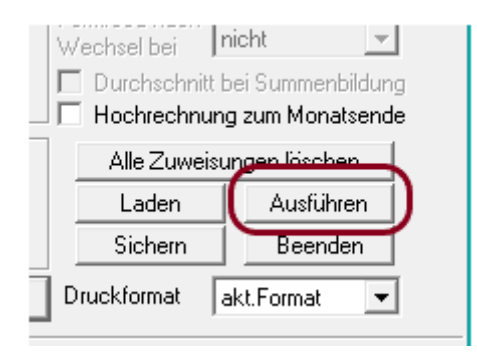

Es erscheinen Hinweise, dass Sie Datensätze ändern usw. – bitte jeweils mit *Ja* bestätigen.

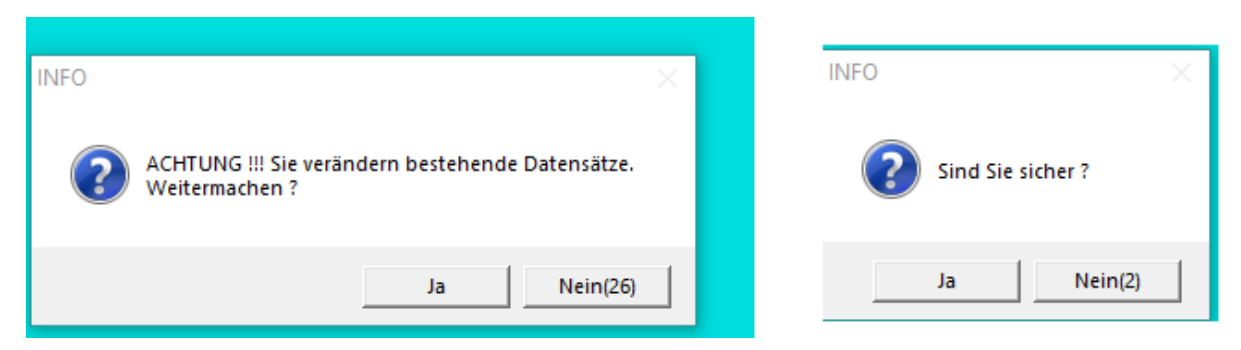

Danach erhalten Sie die Mitteilung wie viele Datensätze geändert wurden. Der Urlaubsanspruch Jahr wurde um einen Tag erhöht.

Änderungen und Irrtümer vorbehalten D-72458 Albstadt Stand 02/2022 [www.acticon.de](https://www.acticon.de/)

Seite 7 von 7 Acticon GmbH Neuer Weg 28